## Лабораторная работа № 6 Тема: «Создание и настройка справочной системы приложения. Создание установочного пакета»

Цель лабораторной работы:

- получить расширенные сведения об организации справочных систем с помощью приложения Dr. Explain.

- развитие познавательного интереса.

Количество часов: 2 часа.

#### Постановка задачи

Задание: Создать справочное руководство представляется в виде скомпилированного chm-файла с помощью приложения Dr. Explain. Создать и протестировать дистрибутив программы с помощью freeware программы InnoSetup. В качестве устанавливаемой программы можно использовать notepad.exe из системного каталога Windows, или любую пользо-вательскую программу. Дистрибутив должен предлагать каталог для установки по умолчанию, возможность выбора каталога, обеспечивать вывод информации об устанавливаемой программе, должен присутствовать деинсталлятор.

#### Методика выполнения работы

#### 1. Создание и настройка нового проекта

При запуске программы в окне «Проекты Dr.Explain» выберите пункт «Создать новый проект» и нажмите «ОК», либо используйте пункт «Файл -> Создать» главного меню.

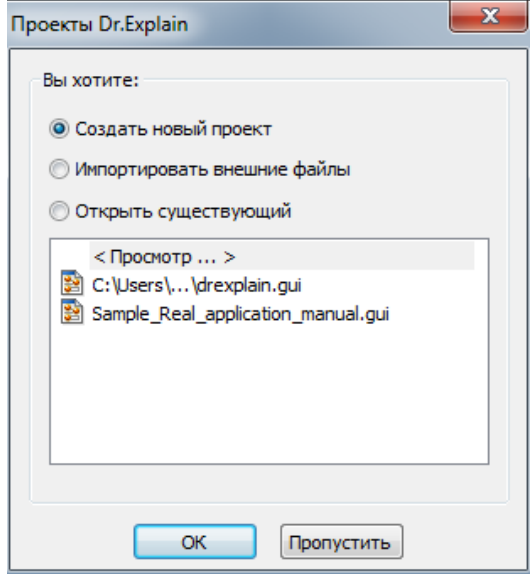

Для настройки параметров экспорта в формат CHM, выберите пункт «Настройки -> Настройки проекта» в главном меню. Выберите раздел «CHM экспорт» в окне настроек.

2. Создание тематических разделов в файле справки Чтобы получить удобную исчерпывающую структуру файла справки создайте отдельные темы для описания всех форм и объектов .NETприложения.

Создайте новую тему с помощью пункта «Настройки -> Добавить тему» главного меню. Также можно использовать пункт «Добавить -> Добавить тему» контекстного меню, которое вызывается нажатием правой кнопки мыши на любой позиции дерева проекта.

Настройте порядок следования разделов в структуре документа с помощью пунктов «Выше» и «Ниже» контекстного меню. Изменить названия тем можно с помощью пункта «Переименовать».

Далее создайте содержимое разделов, выберите интересующий пункт в дереве проекта и приступайте к заполнению в окне редактора. Заполняйте раздел в свободной форме. В редакторе предусмотрены основные стандартные функции редактирования и форматирования текста и ряд функция для работы с изображениями, видео, таблицами и переменными. Использование переменных позволяет заменить повторяющиеся данные именем переменной. В таком случае при изменении присвоенного переменной значения, соответствующий текст изменится во всем документе.

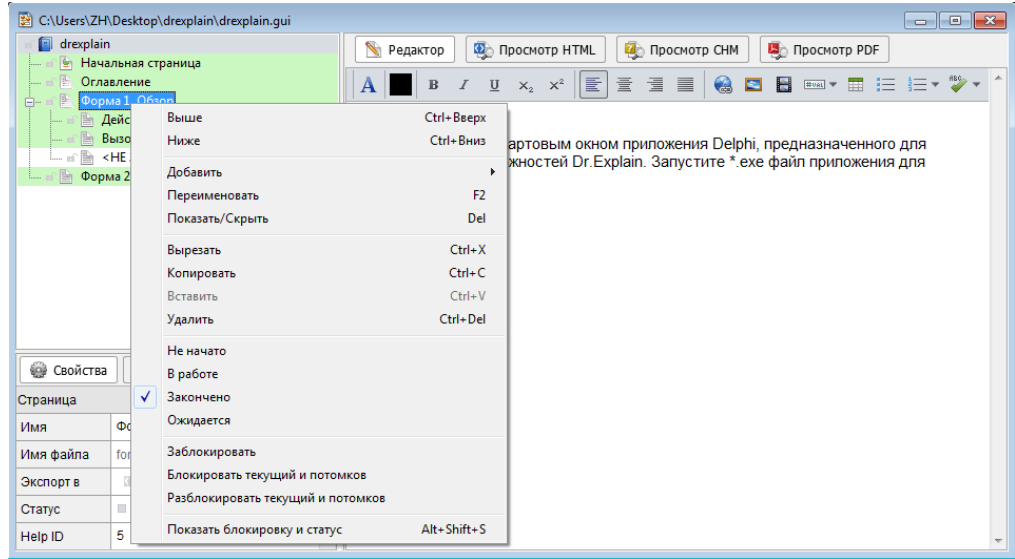

Для повышения удобства поиска по файлу справки создайте и настройте ключевые слова. Откройте окно ключевых слов - кнопка «Ключевые слова». Для добавления и удаления слов служат одноименные кнопки. Настройте привязку тем к словам, для этого выбрав интересующий раздел в структуре проекта, проставьте метки в полях тех терминов, которые хотите ассоциировать с данной темой.

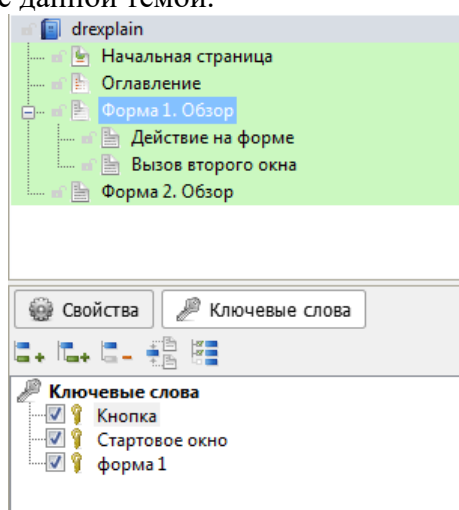

Для создания наглядного описания интерфейса .NET-приложения и его отдельных элементов воспользуйтесь функцией захвата объекта кнопка - «Схватить экран».

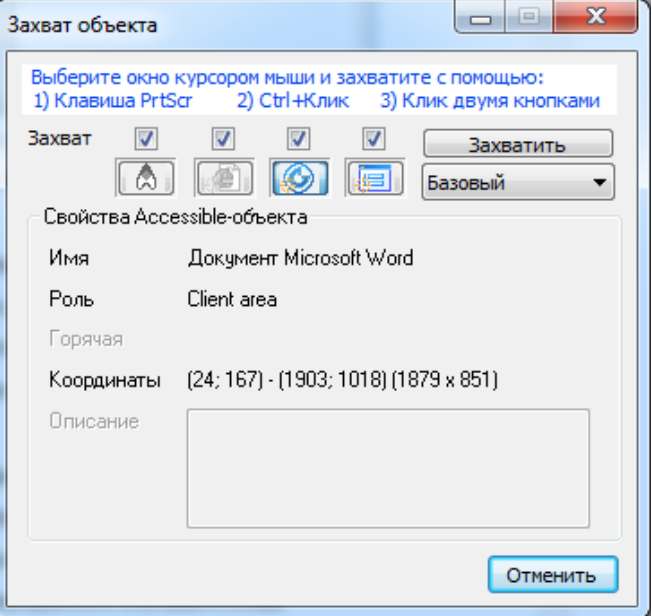

После открытия окна «Захват объекта» установите метки в поле «Accessible объект» или «Win 32-окно», затем выполните захват изображения интересующей формы одним из способов, предложенных в окне захвата. В структуре документа будет автоматически создан раздел, содержащий аннотированное изображение формы приложения. В окне редактора можно добавить и удалить аннотацию или изменить порядок следования описания отдельных элементов.

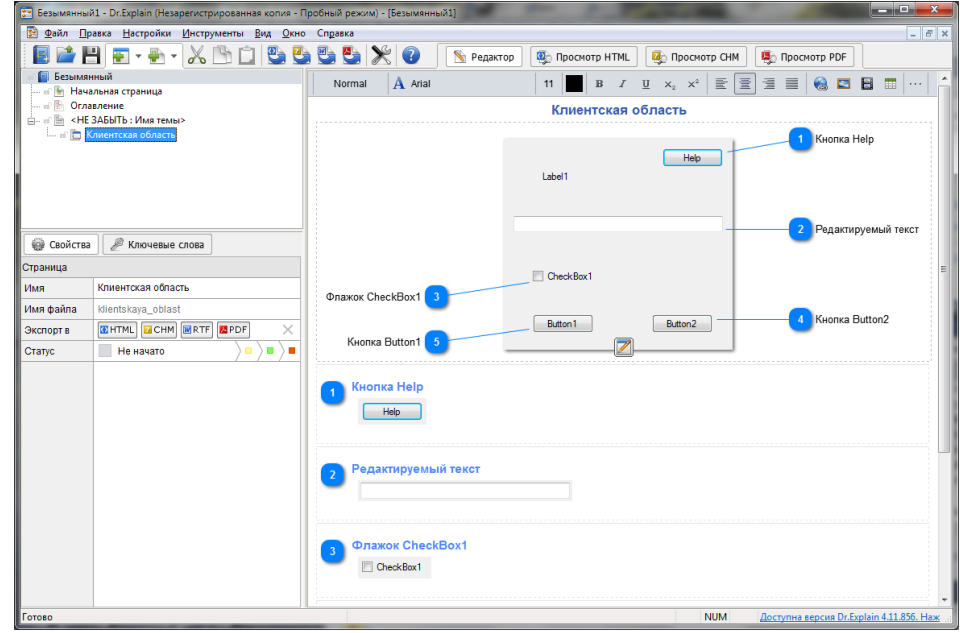

3. Настройка значений Help ID

Для того, чтобы впоследствии можно было выполнить привязку тем справки к отдельным элементам .NET-приложения, необходимо настроить значения Help ID для всех необходимых разделов. Для этого в структуре проекта выберите нужную тему и нажмите на ячейку «Help ID» в окне свойств страницы. При необходимости измените значение, для сохранения изменений просто уберите фокус с поля.

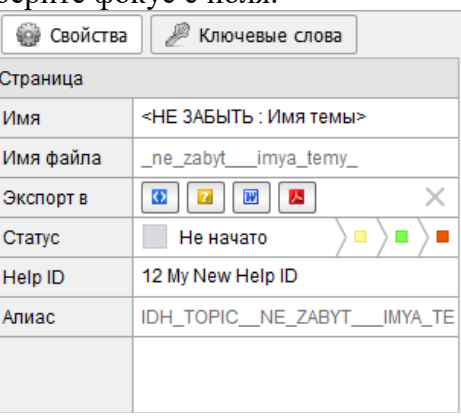

Лля уникальности идентификаторов проверки разделов используйте пункт «Инструменты -> Проверка проекта на ошибки» главного меню. Если в документе будут обнаружены повторяющиеся значения Help ID, в открывшемся окне появится сообщение с указанием повторяющихся значений. Устраните дублирования для правильной работы вызова разделов справки.

## 4. Предварительный просмотр и сохранение проекта

Перед экспортом проекта используйте функцию предварительного просмотра кнопка «Просмотр СНМ», чтобы убедиться в корректном отображении всех разделов справки. Если необходимо внести изменения, вернитесь в режим редактирования.

Для сохранения проекта выберите пункт «Файл -> Сохранить как» главного меню, введите имя файла и укажите путь его размещения в открывшемся окне сохранения.

## 5. Экспорт проекта в СНМ-файл

После окончания работы над проектом экспортируйте его в СНМ файл. Для этого используйте пункт «Настройки -> Экспорт в СНМ» главного меню. Установите метку «Запустить проверку проекта перед экспортом» для анализа корректности проекта до начала экспорта. Для открытия файла по окончании экспорта, установите флаг «Открыть СНМ файл». Чтобы перезаписать ранее сохраненный файл без запроса подтверждения отметьте поле «Перезаписать молча». Нажмите кнопку «Начать экспорт», после чего в окне «Экспорт в СНМ» будет отображаться отчет о ходе процесса. Закройте окно после окончания экспорта.

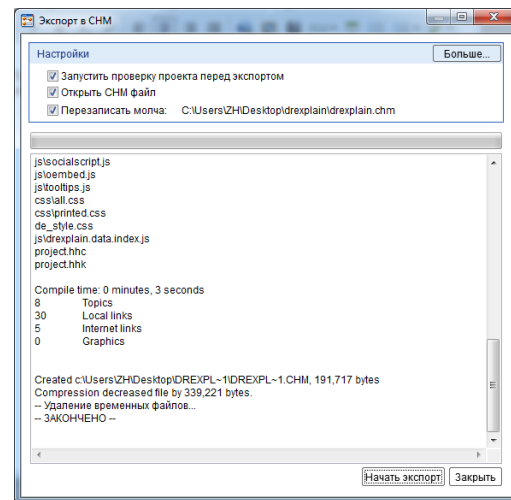

Inno Setup - система создания инсталляторов для Windows программ. Программа обладает бесплатной лицензией. Впервые выпущенный в 1997 году, Inno Setup сегодня конкурирует и даже превосходит многие коммерческие установщики по функциональности и стабильности.

Ключевые особенности:

Поддержка всех версий Windows (Windows 95, 98, 2000, 2003, XP, Me, NT 4.0), в т.ч. и 64-разрядных Windows XP и Windows Server 2003 (поддер-

живаются как 64-разраядные, так и Itanium платформы).

Поддержка создания упакованного однофайлового инсталлятора, под-держка разбиения инсталлятора на диски.

Использования стандартного стиля Windows 2000/XP в диалогах и ок-нах установки.

Создание нескольких типов установок в одном инсталляторе, напри-мер, Полная установка, Минимальная и Выборочная.

Поддержка следующих операций с файлами: извлечение Bzip2 и 7-Zip lzma архивов; сравнение версий; замещение используемых файлов; учёт об-щих файлов при множественных установках/удалениях/обновлениях; регист-рация и дерегистрация DLL/OCX; установка шрифтов.

Создание ярлыков в любом месте диска, включая Меню Пуск и Рабо-чий стол.

Создание и удаление записей реестра и значений ini-файлов.

Интегрированный движок Pascal-скриптов. Поддержка мультиязычных установок.

Поддержка шифрованных инсталляторов и паролей.

Тихий режим установки и удаления программ (silentmode). Открытый исходный код. Способы создания и редактирования скриптов

можно создавать двумя способами: вручную или с помощью Скрипт специализированных инструментов типа ISTools (также достаточно широко применяется InnoSetup Script Generator), которые сильно облегчает рутинные действия, кроме того обладают очень полезной функцией - возможностью импорта файлов реестра.

Отчет должен содержать:

1. Название, цель и задание лабораторной работы;

2. Алгоритм работы программы;

3. Результаты работы программы;

4. Ответы на контрольные вопросы.

Контрольные вопросы:

1. Для чего предназначаются дистрибутивы программ?

2. Отметьте основные возможности и варианты, предлагаемые пользователю при установке программ с помощью дистрибутива.

3. Для чего используются справочные системы?

## Лабораторная работа № 7 Тема: «Построение функциональной модели»

Цель лабораторной работы: ознакомление с предметной областью проектируемой системы, изучение основных принципов методологии IDEF0, построение функциональной модели средствами пакета BPwin.

Количество часов: 2 часа.

#### Постановка задачи

1. Ознакомиться с принципами построения модели в BPwin.

2. Ознакомиться с основной панелью инструментов

3. Ознакомиться с палитрой инструментов IDEF0.

4. Научиться строить контекстную диаграмму, определять цель, точку зрения, границы модели.

5. Научиться строить декомпозирующие диаграммы.

Варианты задания

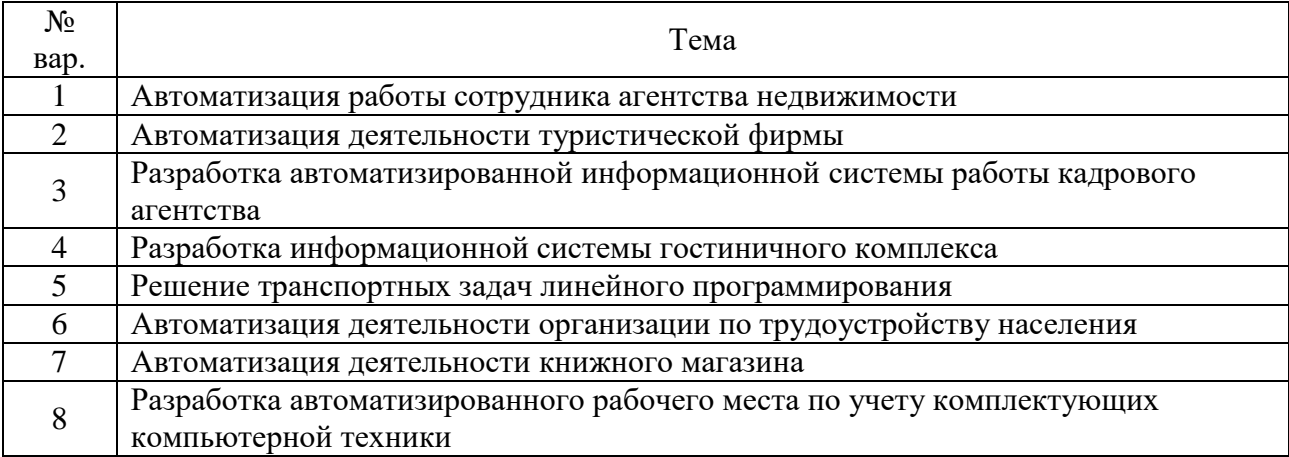

#### Методика выполнения работы

Описание системы с помощью IDEF0 называется функциональной моделью. Функциональная модель предназначена для описания существующих бизнес-процессов, в котором используются как естественный, так и графический языки. Для передачи информации о конкретной системе источником графического языка является сама методология IDEF0.

Методология IDEF0 предписывает построение иерархической системы диаграмм единичных описаний фрагментов системы. Сначала проводится описание системы в целом и ее взаимодействия с окружающим миром (контекстная диаграмма), после чего проводится функциональная декомпозиция - система разбивается на подсистемы и каждая подсистема описывается отдельно (диаграммы декомпозиции). Затем каждая подсистема разбивается на более мелкие и так далее до достижения нужной степени подробности.

Каждая IDEF0-диаграмм а содержит блоки и дуги. Блоки изображают функции моделируемой системы. Дуги связывают блоки вместе и отображают взаимодействия и взаимосвязи между ними.

Функциональные блоки (работы) на диаграммах изображаются прямоугольниками, означающими поименованные процессы, функции или задачи, которые происходят в течение определенного времени и имеют распознаваемые результаты. Имя работы должно быть выражено отглагольным существительным, обозначающим действие.

IDEF0 требует, чтобы в диаграмме было не менее трех и не более шести блоков. Эти ограничения поддерживают сложность диаграмм и модели на уровне, доступном для чтения, понимания и использования.

Каждая сторона блока имеет особое, вполне определенное назначение. Левая сторона блока предназначена для входов, верхняя - для управления, правая - для выходов, нижняя для механизмов. Такое обозначение отражает определенные системные принципы: входы преобразуются в выходы управление ограничивает или предписывает условия выполнения преобразований, механизмы показывают, что и как выполняет функция.

Блоки в IDEF0 размещаются по степени важности, как ее понимает автор диаграммы. Этот относительный порядок называется доминированием. Доминирование понимается как влияние, которое один блок оказывает на другие блоки диаграммы. Например, самым доминирующим блоком диаграммы может быть либо первый **H3** требуемой последовательности функций, либо планирующая или контролирующая функция, влияющая на все другие.

Наиболее доминирующий блок обычно размещается в верхнем левом углу диаграммы, а наименее доминирующий - в правом углу.

Расположение блоков на странице отражает авторское определение доминирования. Таким образом, топология диаграммы показывает, какие функции оказывают большее влияние на остальные. Чтобы подчеркнуть это, аналитик может перенумеровать блоки в соответствии с порядком их доминирования. Порядок доминирования может обозначаться цифрой, размещенной в правом нижнем углу каждого прямоугольника: 1 будет указывать на наибольшее доминирование, 2 - на следующее и т. д.

Взаимодействие работ с внешним миром и между собой описывается в виде стрелок, изображаемых одинарными линиями со стрелками на концах. Стрелки представляют собой некую информацию и именуются существительными.

Вход - объекты, используемые и преобразуемые работой для получения результата (выхода). Допускается, что работа может не иметь ни одной стрелки входа. Стрелка входа рисуется как входящая в левую грань работы.

Управление - информация, управляющая действиями работы. Обычно управляющие стрелки несут информацию, которая указывает, что должна выполнять работа. Каждая работа должна иметь хотя бы одну стрелку управления, которая изображается как входящая в верхнюю грань работы.

Выход - объекты, в которые преобразуются входы. Каждая работа должна иметь хотя бы одну стрелку выхода, которая рисуется как исходящая из правой грани работы.

Механизм - ресурсы, выполняющие работу. Стрелка механизма рисуется как входящая в нижнюю грань работы. По усмотрению аналитика стрелки механизма могут не изображаться на модели.

Вызов - специальная стрелка, указывающая на другую модель работы. Стрелка вызова рисуется как исходящая из нижней части работы и используется для указания того, что некоторая работа выполняется за пределами моделируемой системы.

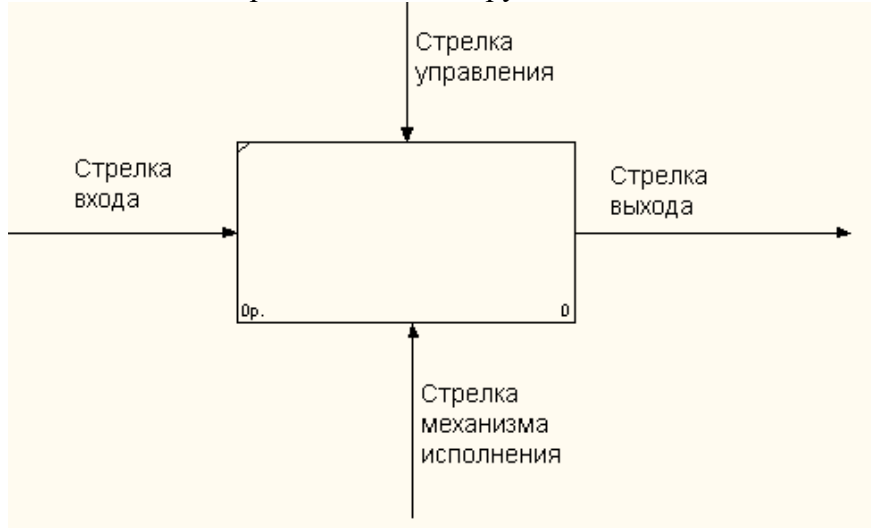

Рис. 1 Типы стрелок

В методологии IDEF0 требуется только пять типов взаимодействий между блоками для описания их отношений: управление, вход, обратная связь по управлению, обратная связь по входу, выход-механизм. Связи по управлению и входу являются простейшими, поскольку они отражают прямые воздействия, которые интуитивно понятны и очень просты.

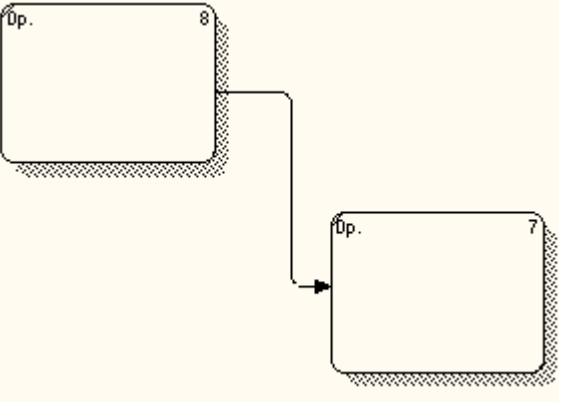

Рис. 2. Связь по выходу

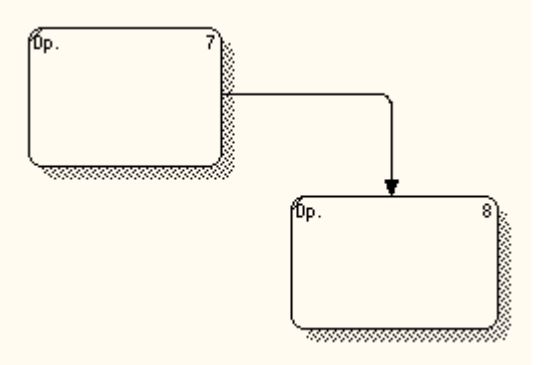

Рис. 3. Связь по управлению

Отношение управления возникает тогда, когда выход одного блока непосредственно влияет на блок с меньшим доминированием.

Обратная связь по управлению и обратная связь по входу являются более сложными, поскольку представляют собой итерацию или рекурсию. А именно выходы из одной работы влияют на будущее выполнение других работ, что впоследствии повлияет на исходную работу.

Обратная связь по управлению возникает тогда; когда выход некоторого блока влияет на блок с большим доминированием.

Связи «выход-механизм» встречаются нечасто. Они отражают ситуацию, при которой выход одной функции становится средством достижения цели для другой.

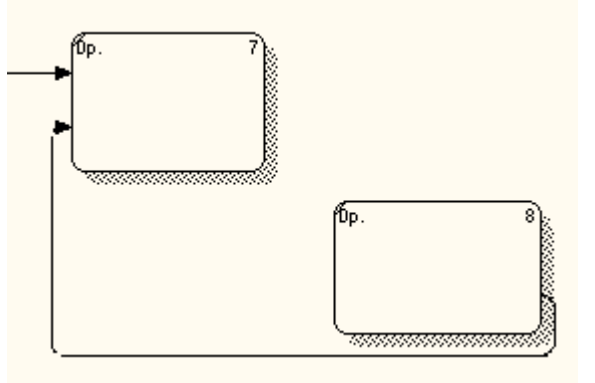

Рис. 4. Обратная связь по входу

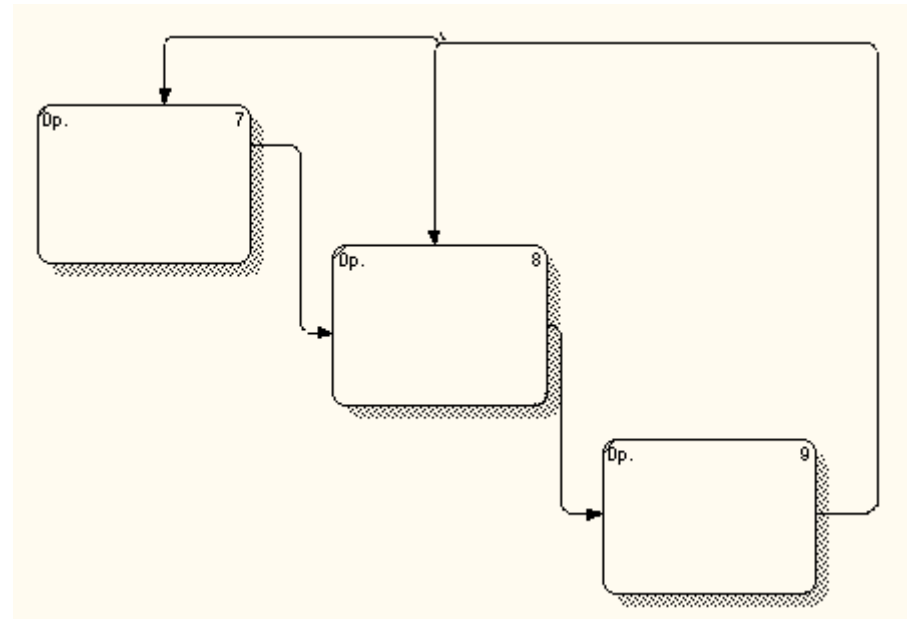

Рис. 5. Обратная связь по управлению

Связи «выход-механизм» характерны при распределении источников ресурсов (например, требуемые инструменты, обученный персонал, физическое пространство, оборудование, финансирование, материалы).

В IDEF0 дуга редко изображает один объект. Обычно она символизирует набор объектов. Так как дуги представляют наборы объектов, они могут иметь множество начальных точек (источников) и конечных точек (назначений). Поэтому дуги могут разветвляться и соединяться различными способами. Вся дуга или ее часть может выходить из одного или нескольких блоков и заканчиваться в одном или нескольких блоках.

Слияния дуг в IDEFO, изображаемое как сходящиеся вместе линии, указывает, что содержимое каждой ветви идет на формирование метки для дуги, являющейся результатом слияния исходных дуг. После слияния результирующая дуга всегда помечается для указания нового набора объектов, возникшего после объединения.

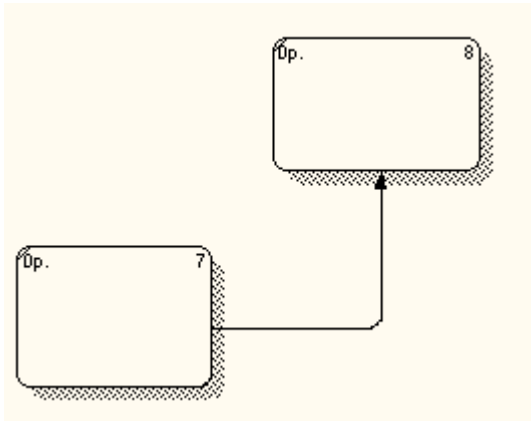

Рис. 6. Связь выход-механизм

Пример выполнения лабораторной работы

Провести исследования процесса системного моделирования для заданной предметной области («Библиотека») с использованием CASE-средства верхнего уровня BPwin на основе функциональной модели IDEF0. Методология IDEF0 предписывает построение иерархической системы диаграмм - единичных описаний фрагментов системы.

Модель строится с точки зрения пользователей (библиотекарей, библиографов, статистиков, обычных читателей, администраторов).

Контекстная диаграмма

На этом этапе опишем систему в целом и ее взаимодействия с окружающим миром.

Система представлена на диаграмме работой под названием «Обслуживание запросов клиента».

Стрелка под названием «Модуль обработки данных» указывает механизм. выполняющий описываемую работу.

Стрелки, входящие в верхнюю грань работы обозначают информацию, управляющую действиями работы. Выполнение описываемой работы зависит от данных об уровне лоступа пользователя, сделавшего запрос. Результат  $\overline{O}$ выполнении работы документируется  $\boldsymbol{\mathrm{M}}$ представляется  $\overline{B}$  $\phi$ opme отчета, формирование которого обуславливается данными о доступных системе шаблонах отчетов.

Объекты, используемые и преобразуемые работой для получения результата изображены на диаграмме в виде стрелок, входящих в левую грань работы. Для обслуживания запроса клиента системе необходимы: логин и пароль пользователя для определения его уровня доступа; исходная база данных (БД), в которой хранятся данные, запрашиваемые клиентом; запрос клиента, преобразуемый в запрос, понятный данной базе ланных.

Результатом данной работы является измененная, в зависимости от запроса клиента, базы данных и отчет о проделанной работе. Эти объекты представлены в модели в виде стрелок, выходящих из правой грани работы.

Декомпомпозиция контекстной диаграммы

На этом уровне описанная работа декомпозируется на 4 блока:

- определение уровня доступа в системе,
- обращение к подсистеме,
- изменение базы данных,
- обработка запроса клиентов.

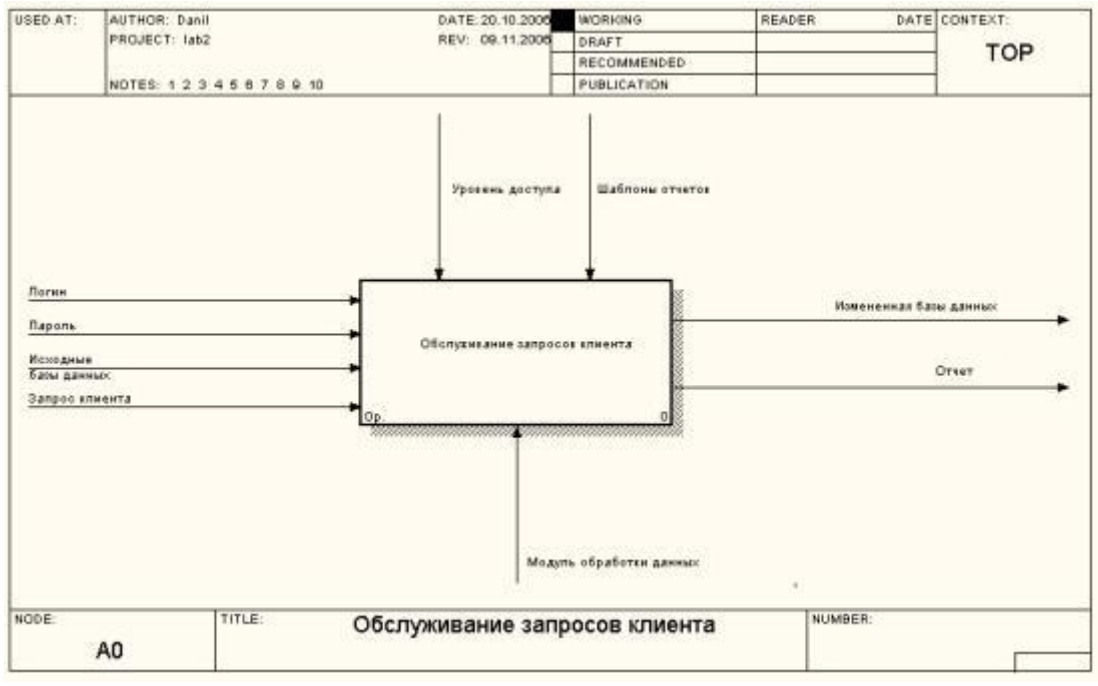

Определение уровня доступа в системе

Управление данной работой осуществляется в зависимости от уровня доступа пользователя, производящего запрос. Для определения этих данных на вход работы подается информация о клиенте: логин, пароль. На выходе получаем информацию о предоставлении полномочий.

Обращение к системе

Данная работа управляется информацией, полученной на выходе работы по определению уровня доступа в системе, т.е. обращение к системе выполняется в зависимости от предоставленных полномочий. На выходе получаем доступ к выбранной подсистеме.

Обработка запроса клиента

На вход данной работы подаются два объекта: запрос клиента и исходная БД. Управление осуществляется по средством информации о полномочиях (выход работы «определение уровня доступа в системе»), о выбранной подсистеме (выход работы «обращение к подсистеме») и о шаблонах отчетов, доступных системе. Результирующие объекты: отчет об успешной или неуспешной обработке запроса клиента и запрос на изменение БД при успешной обработке запроса пользователя.

Изменение базы данных

Изменение базы данных требует информации о запросе клиента и об исходной базы данных. В зависимости от запроса на изменение базы данных, поступающего с выхода работы «Обработка запроса клиента», получаем измененную базу данных.

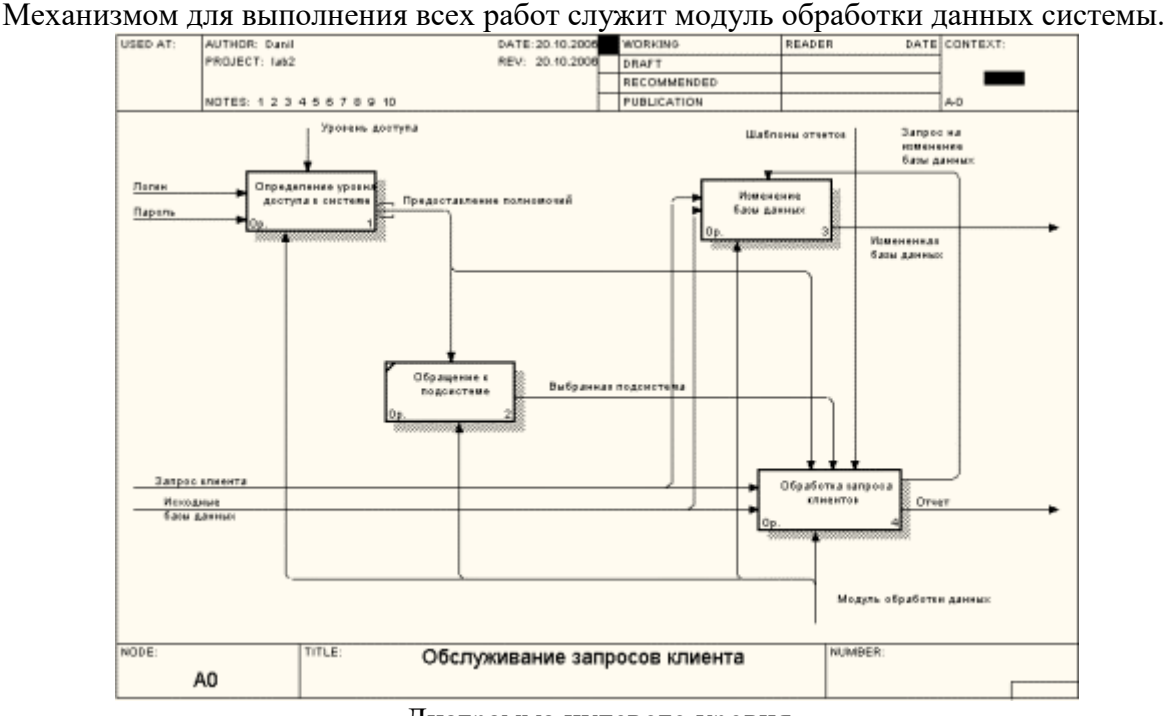

Диаграмма нулевого уровня

Декомпомпозиция блока, определяющего уровень доступа в системе

На этом уровне диаграмма содержит 2 блока: определение категории пользователя, определение полномочий.

Входными параметрами работы «Определение категории пользователя» являются логин и пароль клиента. На выходе получаем информацию о принадлежности пользователя соответствующей категории. Эта информация является управляющей для работы «Определение полномочий». Данные об уровне доступа так же являются управляющими для этой работы. Управляющим механизмом для обоих блоков является модуль обработки данных рассматриваемой системы. На выходе последнего блока получаем информацию о предоставлении/непредоставлении полномочий клиенту.

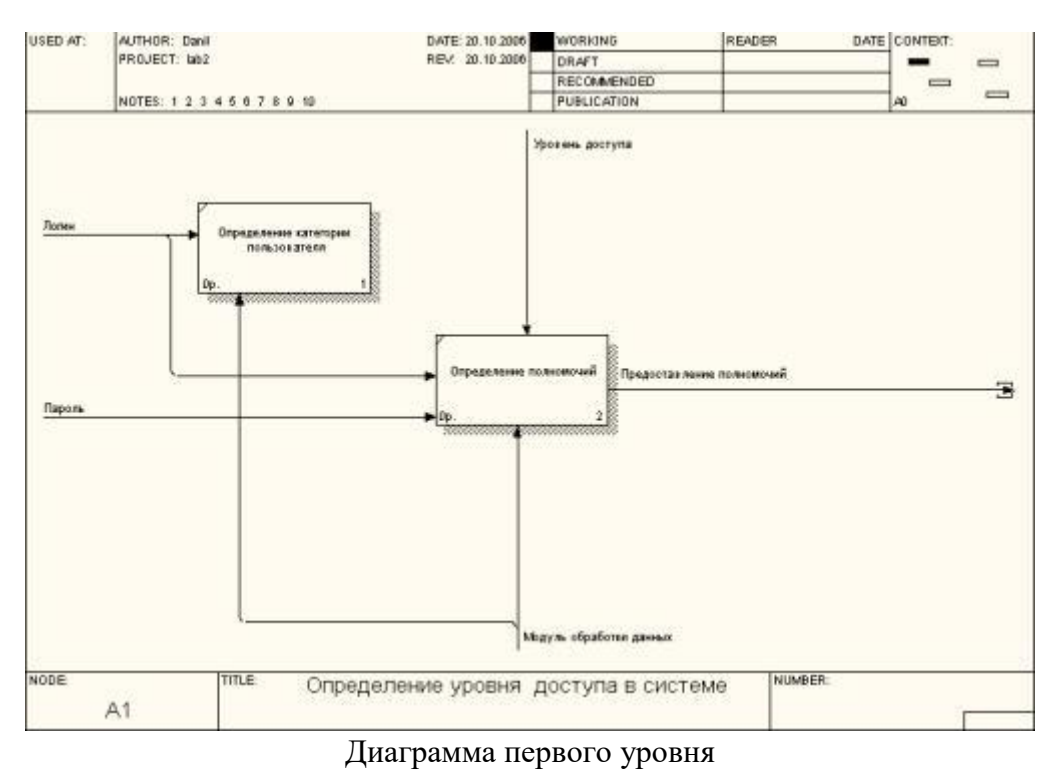

Декомпомпозиция блока, обрабатывающего запрос клиента

Диаграмма содержит 4 блока: выбор базы данных, открытие базы данных, выполнение запроса, генерация запроса.

Сначала определяется изменяемая база данных на основе запроса на изменение базы данных и предоставленных полномочий. Работа «Открытие базы данных» выполняется под управлением предоставленных полномочий и выбранной подсистемы. На вход поступает исходная база данных, а на выходе получаем данные по разрешению/неразрешению доступа к базе данных. Информация с выхода этой работы будет управляющей по отношению к блоку выполнения запроса. Входящим объектом для этого блока будет запрос клиента. Механизмом для этой работы является модуль обработки информации рассматриваемой системы. Результат – запрос на изменение базы данных или найденная в базе данных информация. Если запрос направлен на поиск данных в базе данных, то управление передается работе по генерации отчета. Выполнение этой работы зависит от шаблонов отчетов, доступных системе, от уровня доступа пользователя и от найденных данных. На выходе получим готовый отчет.

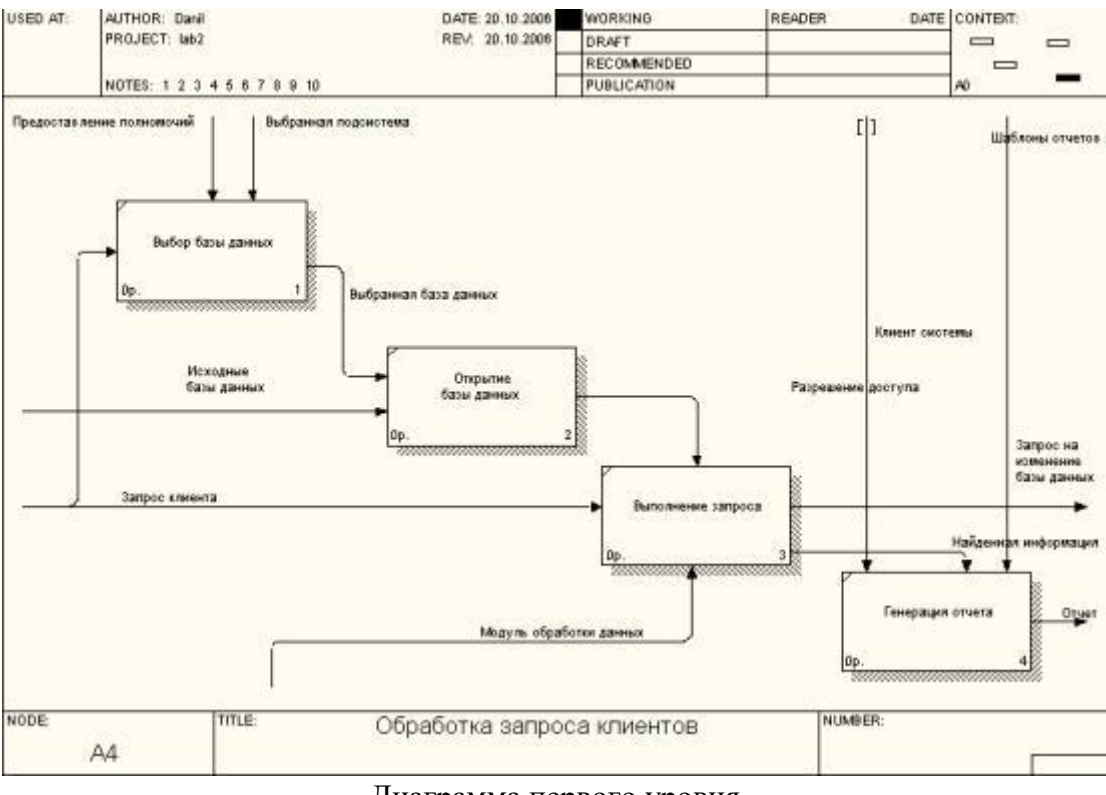

Диаграмма первого уровня

Декомпомпозиция блока, изменяющего базы данных

Блок изменения базы данных разбивается на 2 блока: обновление базы данных и проверка целостности базы данных.

На вход подаются изменяемая база данных, запрос и входные данные пользователя. На выходе получаем определенную базу данных. Эта информация является управляющей для блока «Обновление базы данных». На вход этого блока подается информация о запросе клиента. Результирующая обновленная базы данных подается на вход работе по проверке целостности базы данных. С помощью модуля обработки информации, являющегося

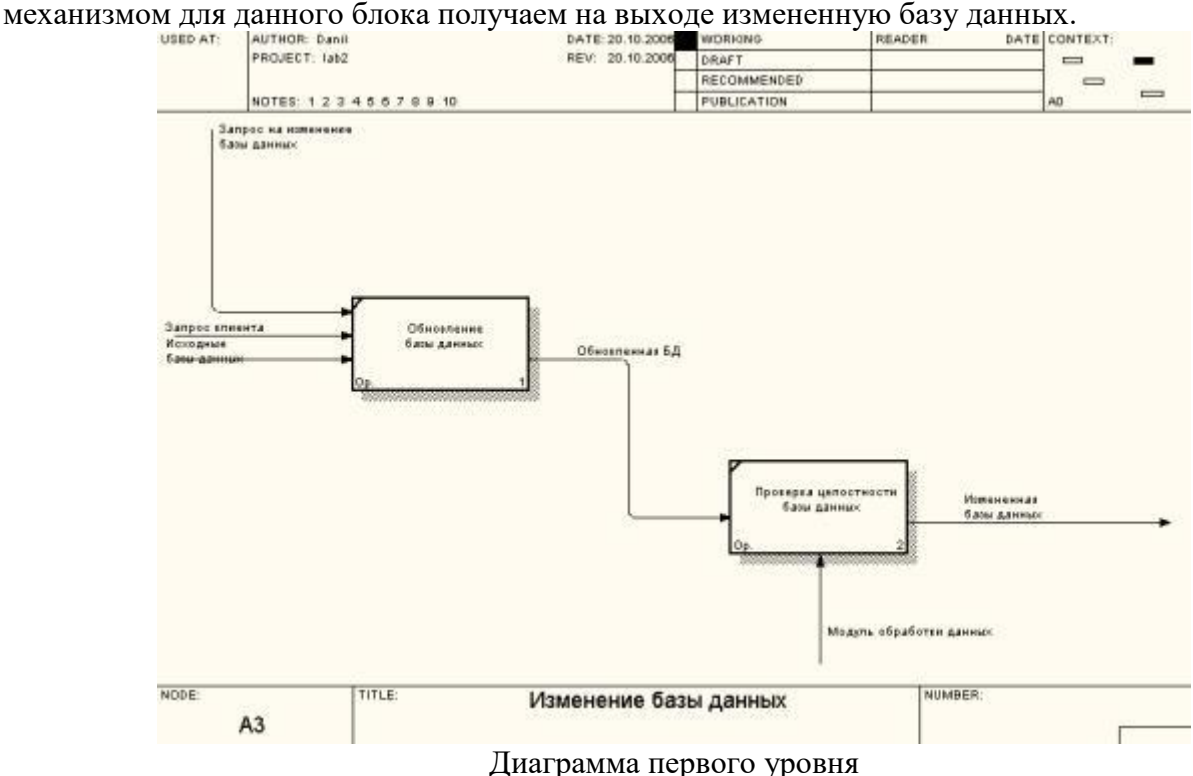

49

Отчет должен содержать:

- 1. Название, цель и задание лабораторной работы;
- 2. Распечатки моделей IDEF0;
- 3. Результаты работы программы;
- 4. Ответы на контрольные вопросы.

Контрольные вопросы:

- 1. Для чего используется методология IDEF0.
- 2. Объясните необходимость задания цели и точки зрения модели?
- 3. Перечислите и расскажите назначения кнопок на панели инструментов.
- 4. Перечислите этапы декомпозиции блока.
- 5. Расскажите, каким образом на диаграмму добавить блок, дугу.
- 6. Дайте определение ICOM-кодов.

7. Для чего используются закладки General, Purpose, Definition, Status, Numbering, Display в диалоге Model Properties.

## Лабораторная работа № 8, 9

Тема: «Разработка UML диаграмм. Создание сценариев использования»

Цель лабораторной работы:

- получение практических навыков разработки UML диаграмм.

- развитие познавательного интереса.

Количество часов: 2 часа.

## Постановка задачи

1. Построить информационную модель (ИМ) системы, для чего:

1.1. Определить основные объекты (сущности), входящие в систему, и их атрибуты (идентификаторы, привилегированные идентификаторы и описательные атрибуты).

1.2. Определить или задать связи между объектами, их типы и условность.

1.3. Формализовать связи. С этой целью, в зависимости от типа связи,

1.3.1.Ввести вспомогательные атрибуты в соответствующие отношения; 1.3.2.Добавить ассоциативные объекты в ИМ.

Варианты заданий

1. Система поликлиники

2. Система малого предприятия

3. Система организационного управления

4. Система парикмахерской

5. Система библиотеки

6. Система управления учебным процессом

7. Система "Клиент-Банк"

8. Универсальная система "Склад"

9. Система столовой

10. Система СТО

11. Система автозаправки

12. Система управления расписанием школы

13. Система питания детского садика

14. Система закупки товаров аптеки

15. Система швейного ателье

16. Система газетного киоска

17. Система оформления подписки на почте

#### Методика выполнения работы

Создание диаграммы вариантов использования и действующих лиц

Окончательный вид диаграммы показан на рис.1.1.

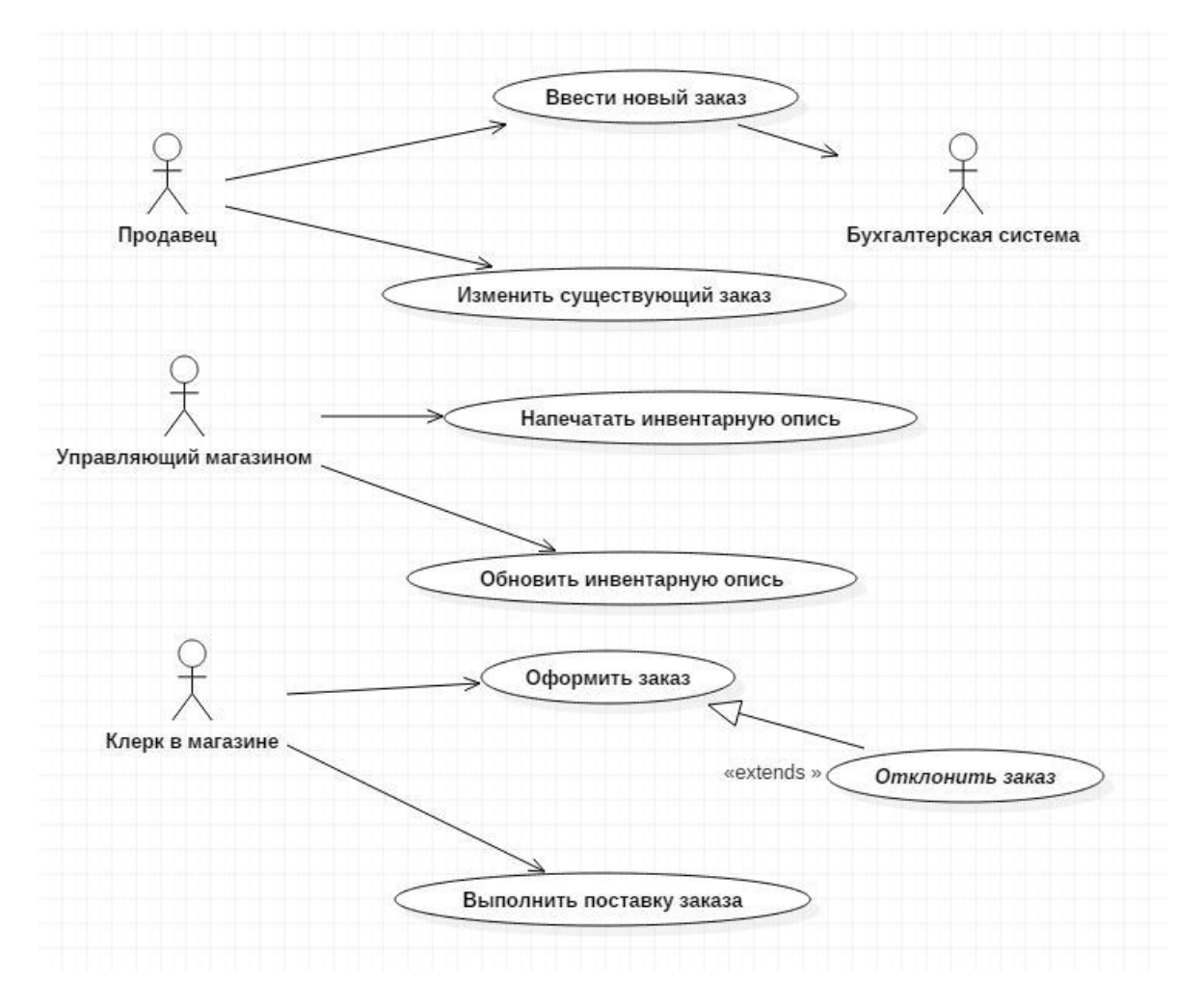

Рисунок 1.1 – Диаграмма вариантов использования задачи о заказе товара

Этапы выполнения упражнения:

1. В правом окне программы «Model Explorer» на вкладке «Model» щелкнув правой кнопкой мыши, выберите действие «Add Diagram» и выберите тип диаграммы «Use Case Diagram» (Диаграмма вариантов использования) (рис.1.2).

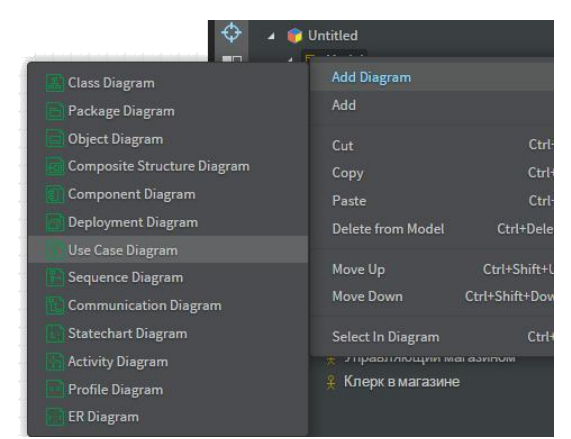

Рисунок 1.2 – Создание диаграммы использования

2.С помощью окна «Toobox» и вкладки «Use Case» поместите на диаграмму новый вариант использования. Назовите его «Ввести новый заказ».

Повторив этапы 2 и 3, поместите на диаграмму остальные варианты использования:

Изменить существующий заказ;

Напечатать инвентарную опись;

Обновить инвентарную опись;

Оформить заказ;

Отклонить заказ;

Выполнить поставку заказа.

С помощью кнопки Actor (Действующее лицо) панели инструментов поместите на диаграмму новое действующее лицо.

Назовите его «Продавец».

Повторив шаги 4 и 5, поместите на диаграмму остальных действующих лиц:

Управляющий магазином;

Клерк магазина;

Бухгалтерская система.

Создание абстрактного варианта использования (не требующего дальнейшей декомпозиции).

Щелкните мышью на варианте использования «Отклонить заказ» на диаграмме.

В окне «Editors» установите флажок isAbstract (Абстрактный), чтобы сделать этот вариант использования абстрактным (рис.1.3).

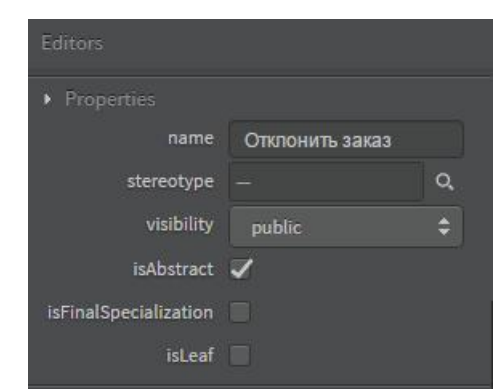

Рисунок 1.3 – Создание абстрактного варианта использования

Щелкните мышью на новой связи между вариантами использования

«Отклонить заказ» и «Оформить заказ».

В окне свойств «Editors» в поле «discriminator» введите слово extends (расширение). Надпись «extends» появится на линии данной связи.

Добавление описаний к вариантам использования. Выделите вариант использования «Ввести новый заказ». В окне документации введите следующее описание: «Этот вариант использования дает клиенту возможность ввести новый заказ в систему» (рис.1.4).

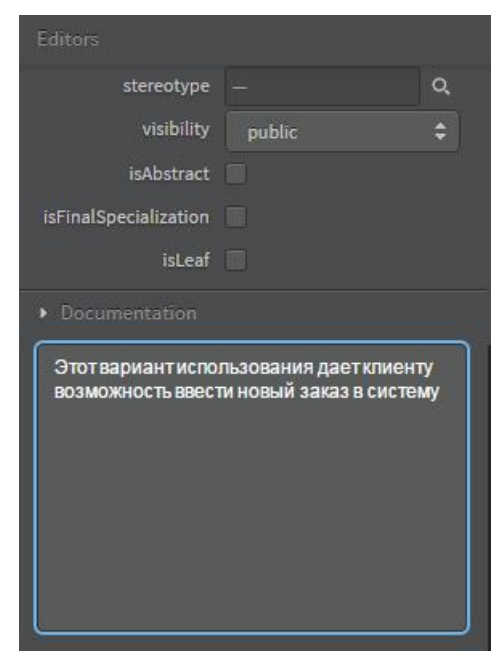

Рисунок 1.4 – Описание к вариантам использования

С помощью окна документации добавьте описания ко всем остальным вариантам использования.

11. Добавление описаний к действующему лицу. Выделите действующее лицо «Продавец».

В окне документации введите следующее описание: «Продавец - это служащий, старающийся продать товар».

С помощью окна документации добавьте описания к остальным действующим лицам.

Отчет должен содержать:

1. Название, цель и задание лабораторной работы;

- 2. Распечатки диаграмм UML;
- 3. Результаты работы программы;
- 4. Ответы на контрольные вопросы.

Контрольные вопросы:

- 1. Для чего используется методология UML.
- 2. Объясните необходимость задания цели и точки зрения модели?

3. Перечислите этапы создания диаграмм UML,

## Лабораторная работа № 10

Тема: «Разработка прототипа автоматизированной системы с использованием ForeUI»

Цель лабораторной работы: получение навыков проектирования прототипов прикладного программного обеспечения автоматизированных систем.

Количество часов: 2 часа.

### Постановка задачи

Задание: разработать прототип автоматизированной системы с использованием приложения ForeUI на заданную преподавателем предметную область.

### Методика выполнения работы

1. Запуск программы ForeUI.

2. Создается новый проект (File – New Plot)/

3. Устанавливаются размеры рабочего пространства с помощью кнопки Plot Size, расположенной в правом нижнем углу окна программы.

4. На форму помещаются 2 компонента Rectangle из категории Basic/

5. На форму помещаются 11 компонентов Text из и компонент Image из категории Basic. Компонентам Text присваиваются следующие названия: «Вход», «Регистрация», «Поиск», «Интернет-магазин», «Kniga.ru», «Забыли пароль?», «Главная», «Форум», «Карта сайта», «Наши партнеры», «Контакты». Из категории Widgets на форму перемещаются три компонента Text Edit Box, Button, CheckBox. После того как все компоненты были перемещены форма должна принять следующий вид:

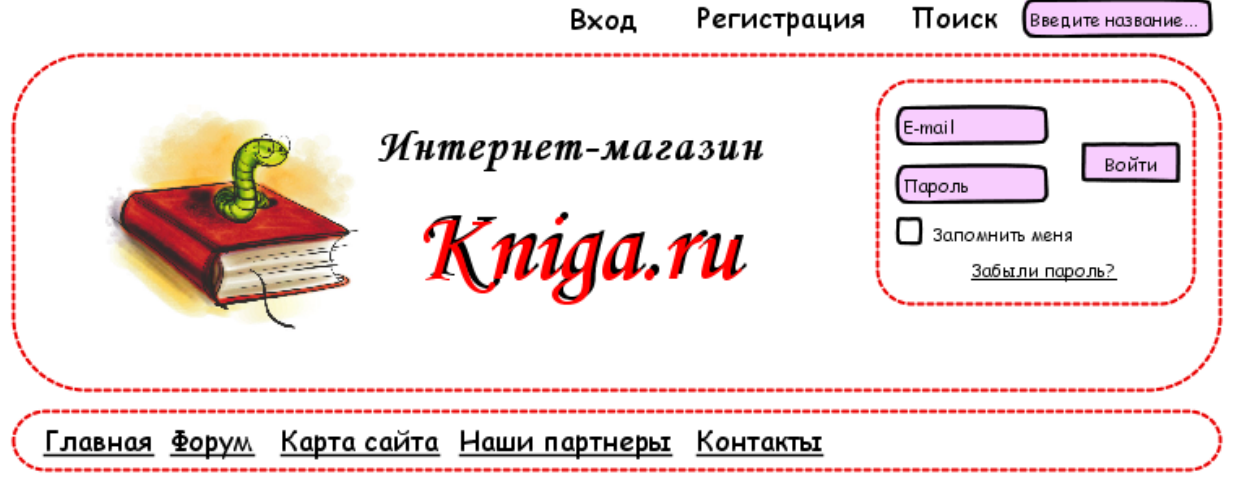

Рисунок 1 – Главная форма

6. Из категории Widgets на форму перемещаются два компонента List. Эти компоненты используются для создания разделов сайта. Двойным нажатием кнопки мыши по компоненту вызывается окно редактирования и в этих окнах вводятся наименования разделов.

7. Далее на форму добавляется следующий компонент Text и Image. Окончательный вид главной страницы сайта имеет следующий вид:

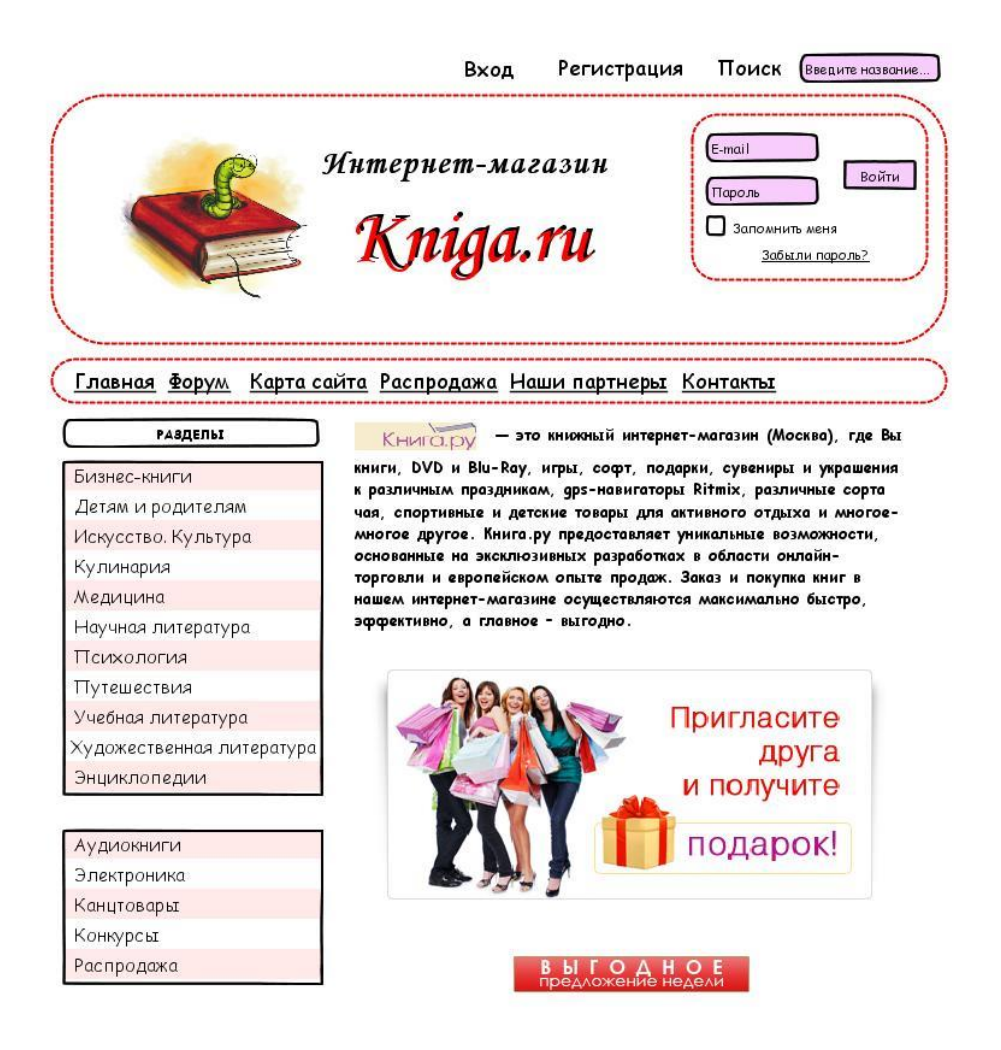

### Рисунок 2 – Главная страница сайта

8. Далее рассматривается создание страниц сайта «Регистрация» и раздела «Распродажа». В созданный проект добавляются две новые страницы.

На первой странице реализовывается процесс регистрации пользователя на сайте. Для этого на форму добавляются соответствующие компоненты.

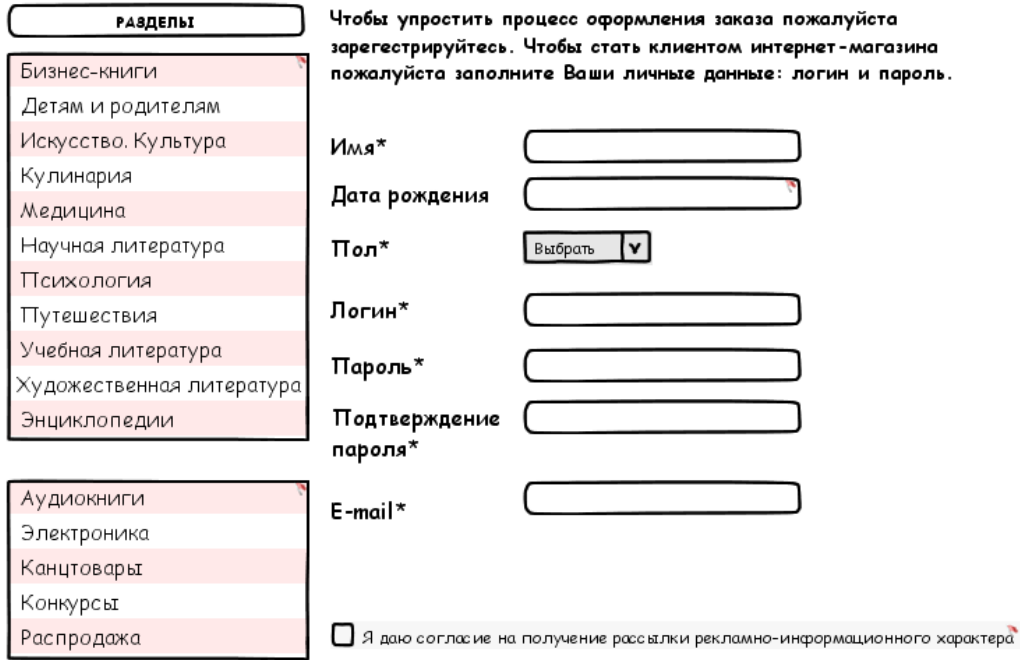

# Рисунок 3 – Форма регистрации

При нажатии на поле ввода для даты рождения открывается календарь, при выборе

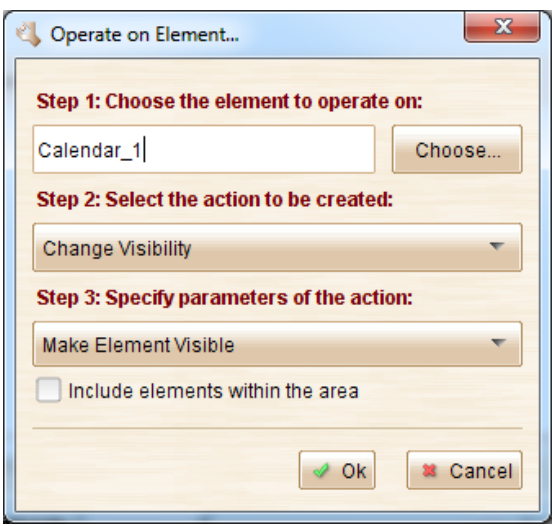

даты заполняется поле ввода, а сам календарь закрывается. Чтобы добавить правила обработки элементов необходимо выполнить следующие действия:

- выбирается текстовое поле для даты рождения, комбинация клавиш Ctrl+D.

- в меню Add Event выбирается команда Element Clicked

- в появившемся меню Add Action выбирается команда Operate on Element

- в диалоговом окне заполняются следующие данные:

Рисунок 4 – Правила обработки элементов

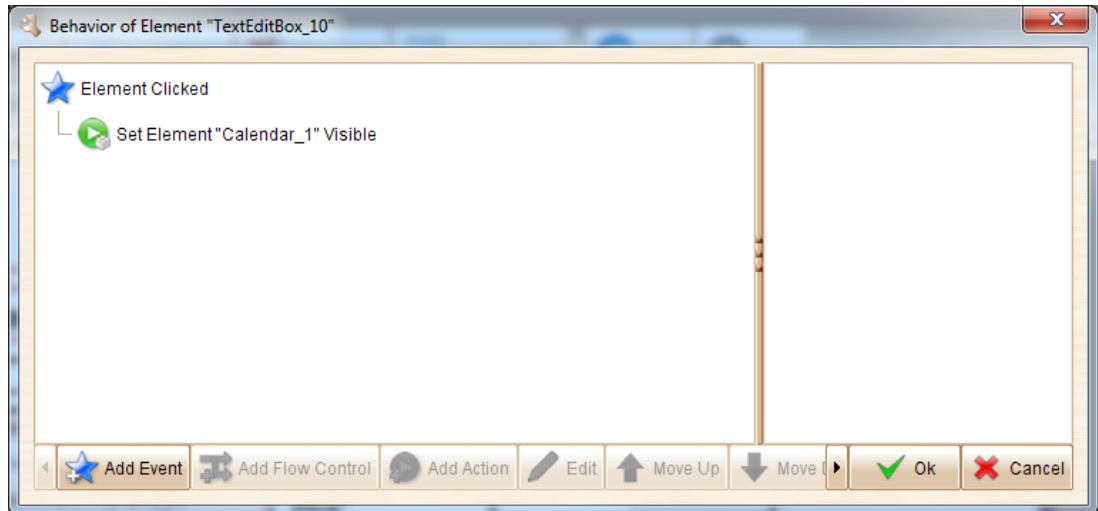

Рисунок 5 – Окно обработки

- для компонента Calendar снимается пункт Visible. Выбирается календарь, далее комбинация клавиш Ctrl+D.

- в меню Add Event выбирается команда Calendar Date Changed

- в появившемся меню Add Action выбирается команда Operate on Element

- в диалоговом окне заполняются следующие данные:

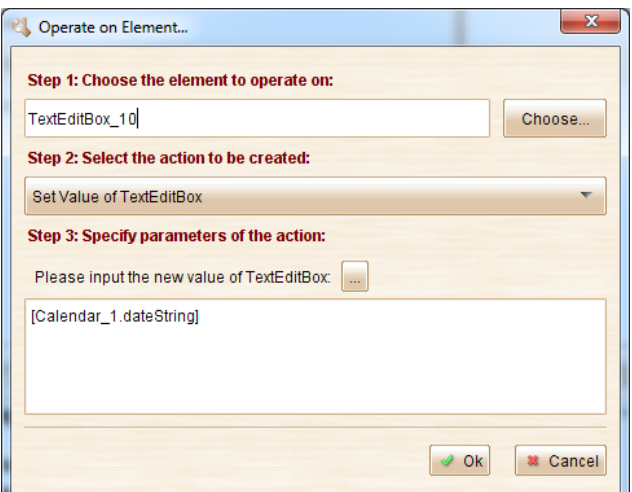

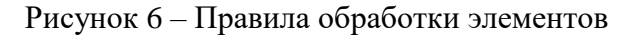

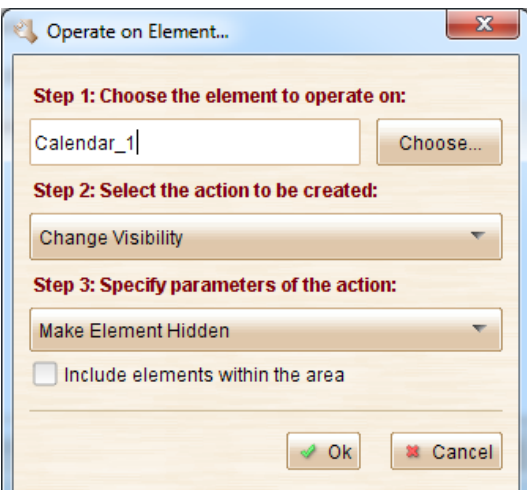

Рисунок 7 – Правила обработки элементов

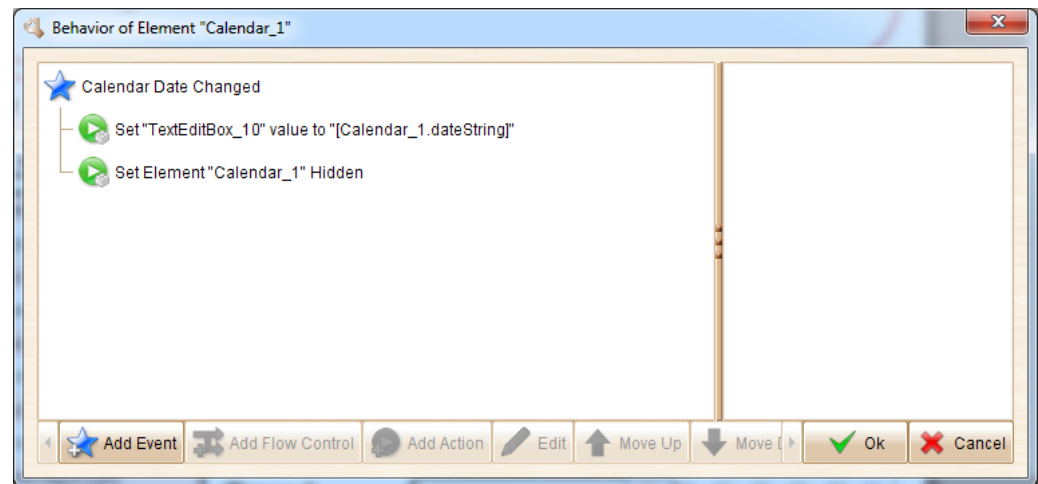

### Рисунок 8 – Окно обработки

Аналогичным образом добавляются правила обработки для кнопки «Регистрация», которая появляется после выбора пользователем пункта: «Я даю согласие на получение рассылки рекламно-информационного характера». После нажатия кнопки «Регистрации» на экране появляется сообщение об успешной регистрации клиента. Для этого сообщения также добавляются соответствующие правила обработки.

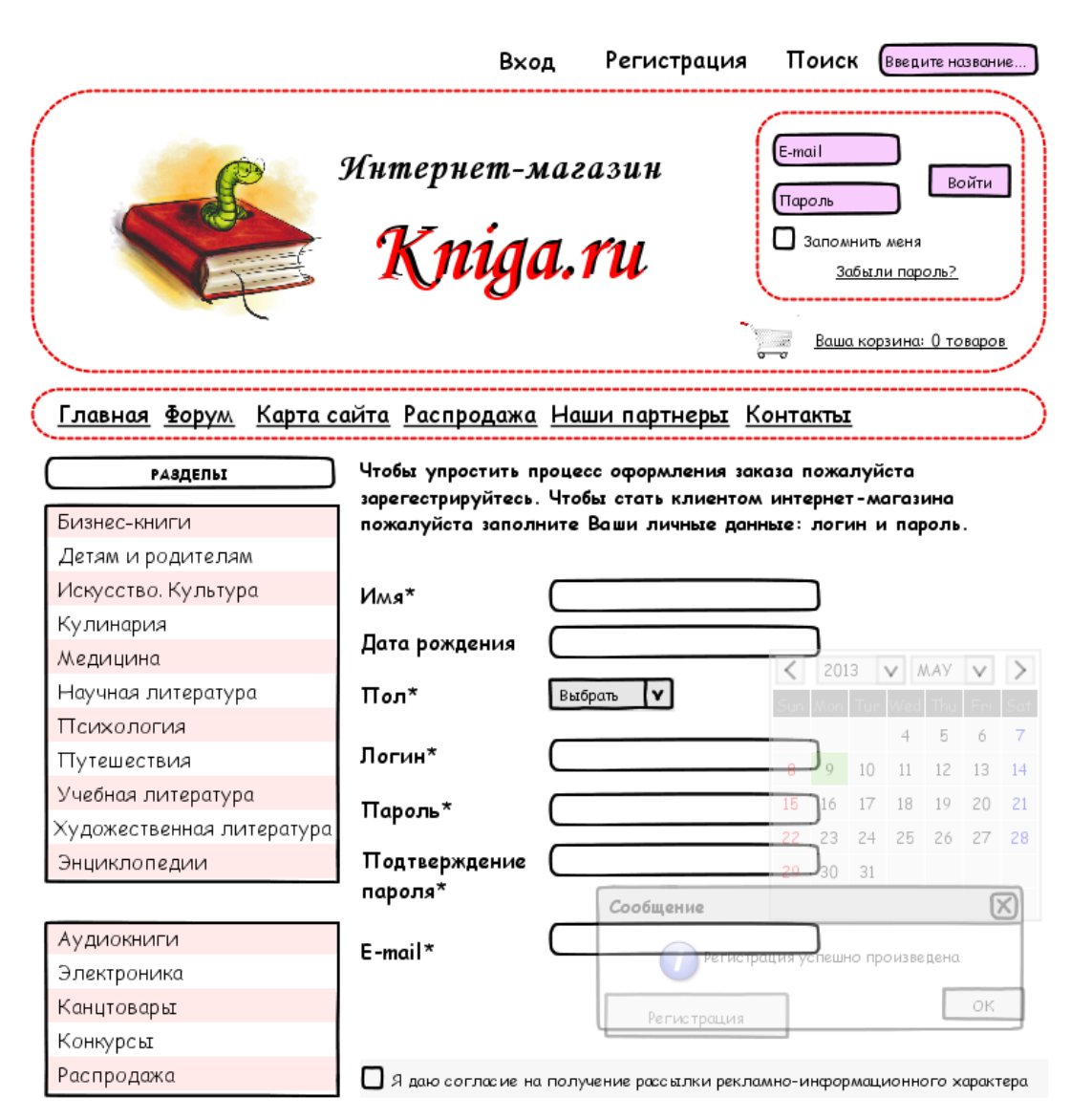

Рисунок 9 – Форма страницы «Регистрация пользователя»

9. Для установки связи между страницами необходимо выполнить следующие действия:

- выбрать на главной странице компонент Text «Регистрация», далее комбинация клавиш Ctrl+D.

- в меню Add Event выбирается команда Element Clicked

- в появившемся меню Add Action выбирается команда Go to page. Далее в диалоговом окне выбрать страницу к которой будет осуществляться переход.

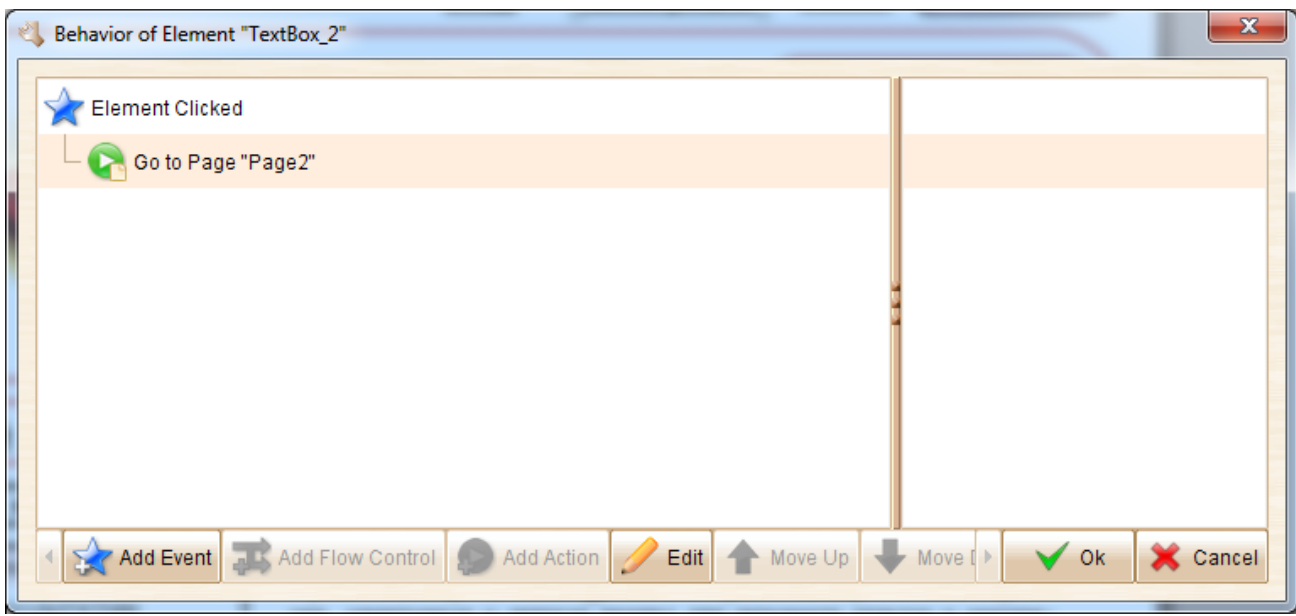

Рисунок 16 – Правила обработки элементов

10. Созданные страницы можно посмотреть в браузере нажав кнопку Run Simulation или нажав кнопку Slide Show.

Отчет должен содержать:

- 1. Название, цель и задание лабораторной работы;
- 2. Распечатки макетов экранных форм;
- 3. Ответы на контрольные вопросы.

Контрольные вопросы:

- 1. Дайте определение понятию «Интерфейс пользователя»
- 2. Что такое прикладное ПО?
- 3. Порядок разработки прототипов автоматизированных систем.